1. Open Ubuntu Software Center

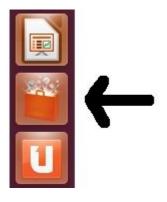

2. Search for gnome ppp dialer

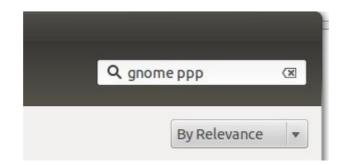

3. Click on More info button once the GNOME PPP dialer tool appears

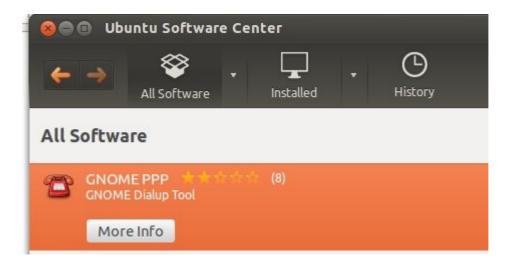

## 4. Click 'Use This Source'

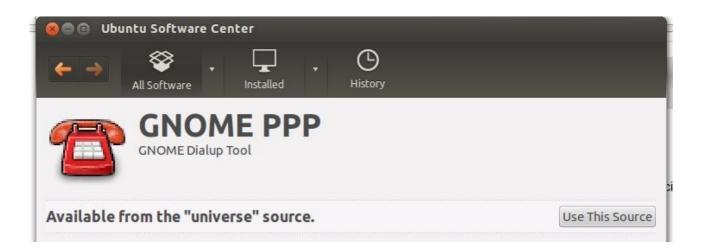

5. Click the Install button on right when it appears

|             |                         |   | Inst           |
|-------------|-------------------------|---|----------------|
|             |                         |   | mst            |
|             |                         |   |                |
|             |                         |   | and the second |
|             |                         |   |                |
| •           | Setup                   |   | ×              |
| 2           |                         |   |                |
| 2           | Setup                   |   |                |
| Modern Netw | Setup                   | ~ |                |
| Modern Netw | Setup<br>orking Options |   |                |

6. When the GNOME dialer tool has finished installing you will see the following:

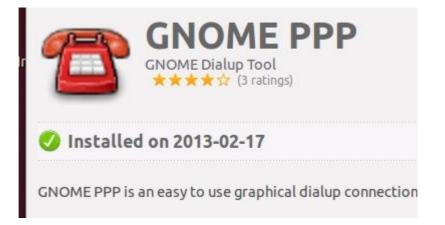

7. Click All Software button at the top left

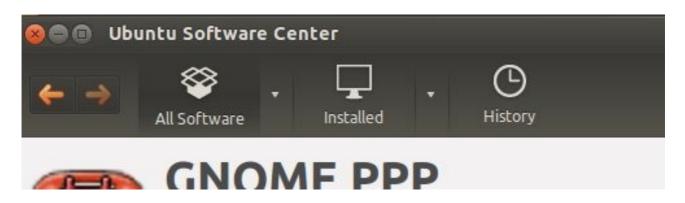

8. At the top right search for gnome-system-tools

| Q | gnome-system-tools 🗵 |
|---|----------------------|
|   | By Relevance 🔻       |
|   |                      |
|   |                      |

- 9. Click Install
- 10. When done reboot your computer
- 11. Open Dash

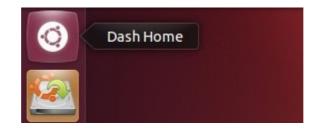

12. Search for user and open Users and Groups

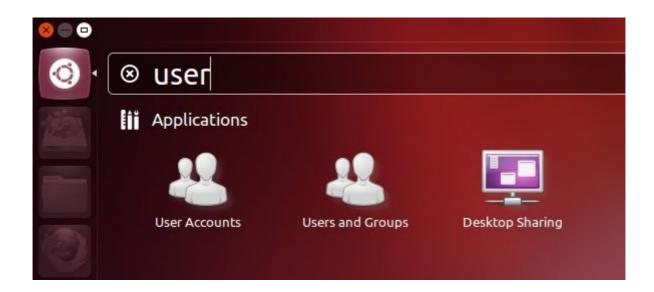

13. Click 'Advanced Settings' button in lower right

| Advanced Settings |
|-------------------|
| Close             |
|                   |

14. Under the User Privileges tab check the box that says 'Use modems' and hit OK (if you can't see the ok button use the workspace switcher tool at the left to get to the bottom of the screen)

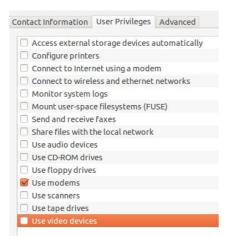

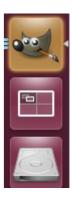

- 15. Restart the computer16. Open the Gnome PPP dialer tool

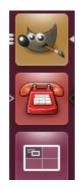

## 17. Click Setup button

|               | PPP               |
|---------------|-------------------|
| Username:     |                   |
| Password:     |                   |
|               | Remember password |
| Phone number: | ▼                 |
| Quit          | 🛠 Setup 🗹 Connect |

17. Plug the USB 56K Modem in and click Detect button, then click close

|             | working Options      |                 |        |
|-------------|----------------------|-----------------|--------|
| Modem       |                      |                 |        |
| Device:     | /dev/ttyACM0         | •               | Detect |
| Type:       | Analog Modem         | ÷               |        |
| Speed:      | 460800               | •               |        |
| Phone Line  | e: 🖲 Tone 🔿 Pu       | lse             |        |
| Volume:     | High                 | \$              |        |
|             | ions and Init String | s<br>Init Strin | gs     |
| Dial prefix | :                    |                 |        |
| Dialattem   | opts: 1              | *               |        |
| Diataccell  |                      |                 |        |

18. Now enter the user name and password your ISP has provided and click connect

| Se GNOME      | ррр               |
|---------------|-------------------|
| Username:     | think             |
| Password:     | *****             |
|               | Remember password |
| Phone number: | 000000000 👻       |
| Quit          | 🛠 Setup 🗸 Connect |

19. You should now be connected to the Internet